## Přidání ruské klávesnice do Windows 7

## Zobrazení aktuální klávesnice na obrazovce

- 1. Začneme tlačítkem Windows a napíšeme Klávesnice
- 2. Vybereme Klávesnice na obrazovce

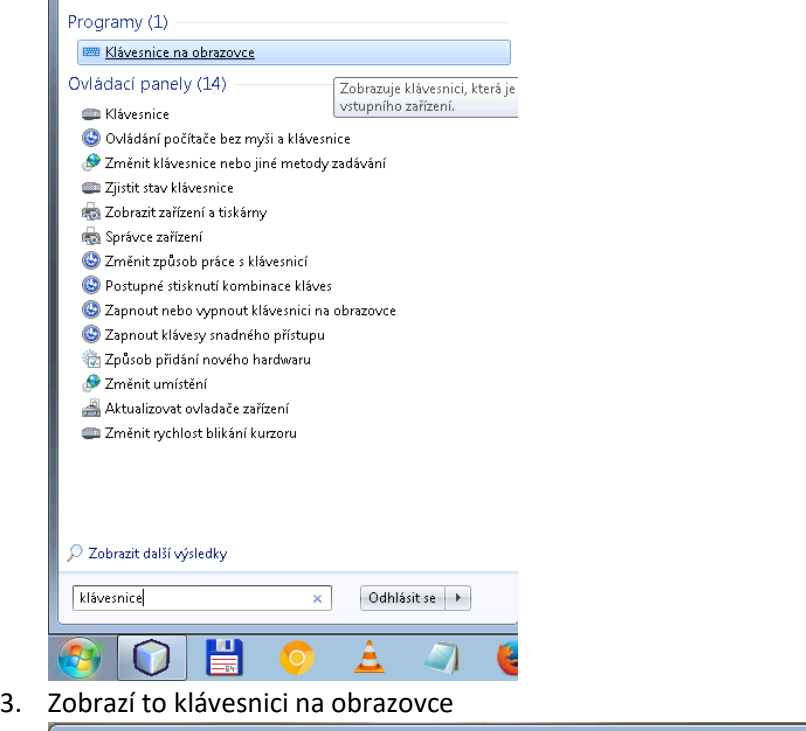

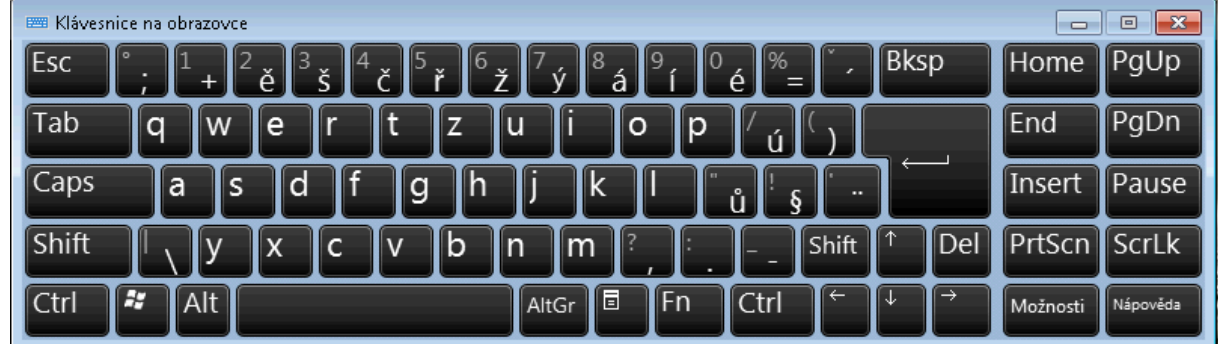

## Přidání ruské klávesnice

- 1. Zmáčkneme tlačítko Windows
- 2. Napíšeme jazyk
- 3. Vybereme Změnit klávesnice nebo jiné metody zadávání

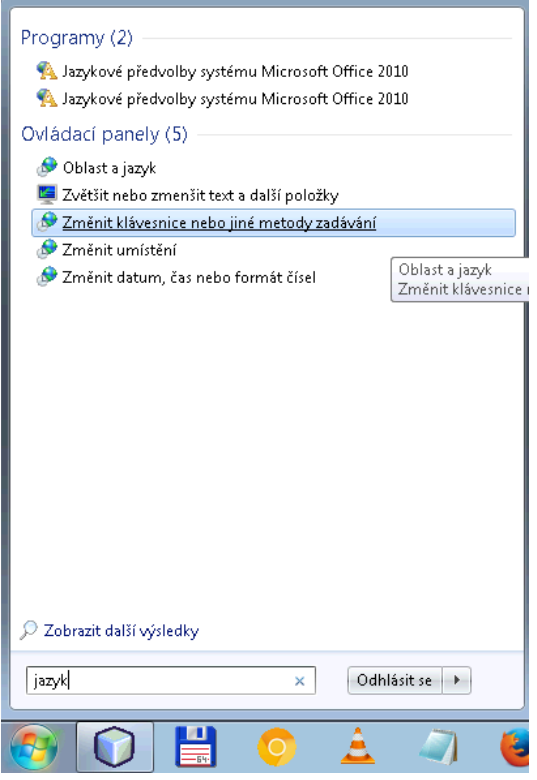

4. Vybereme Změnit klávesnice…

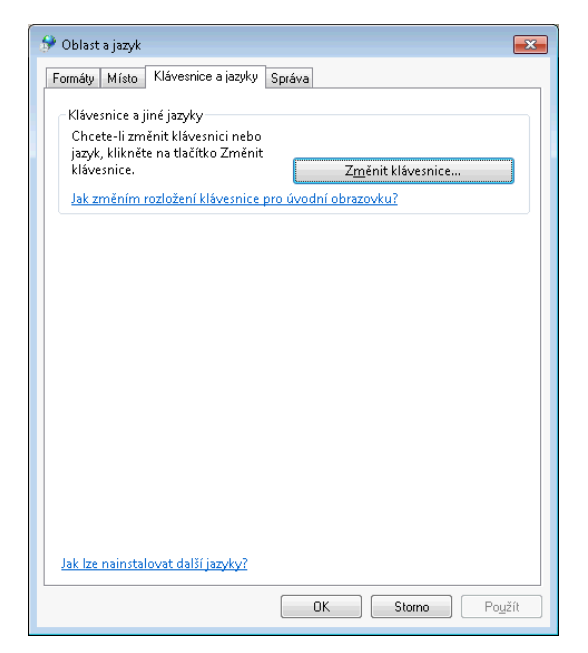

5. Zmáčkneme tlačítko Přidat…

6. Vybereme Ruština (Rusko), Klávesnice, Ruské

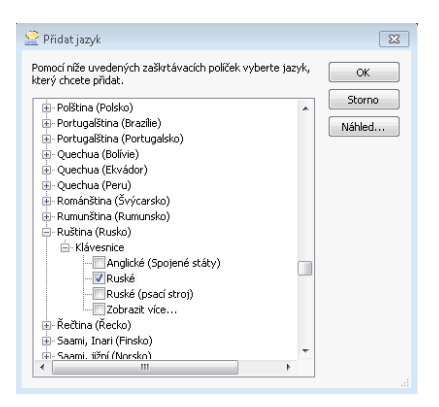

- 7. Zavřeme okno s přehledem jazyků tlačítkem OK
- 8. Přes panel jazyků (Může být v pravém dolním rohu, ale i jinde) zvolíme Ruštinu

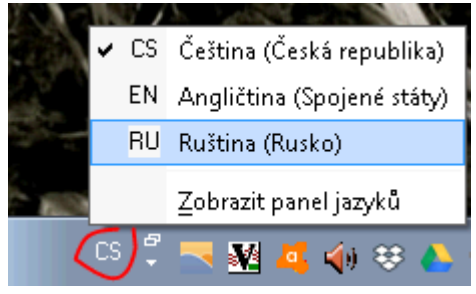

9. Na obrazovce bychom nyní měli mít (i na klávesnici u počítače) nastavenou Ruštinu

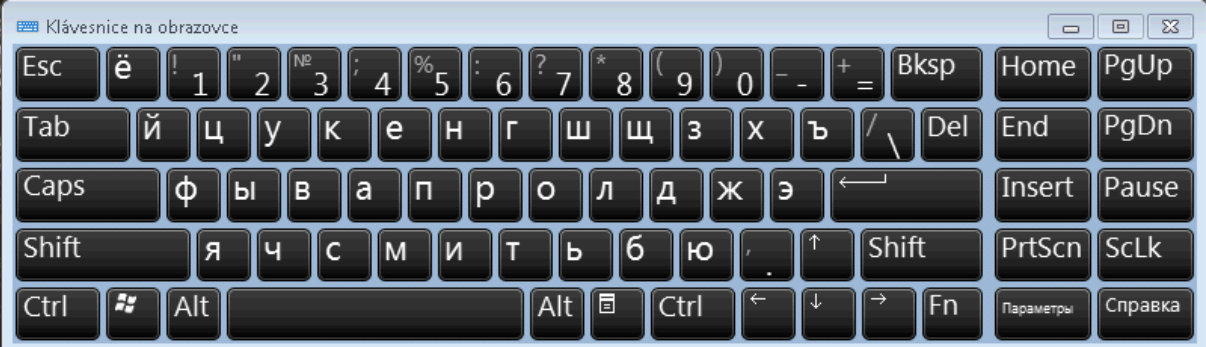